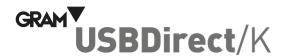

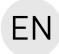

## **QUICK CONFIGURATION GUIDE**

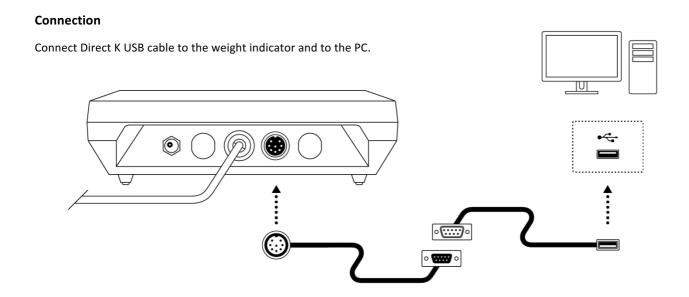

## Step 1: Configure the weight indicator for use with Direct K USB cable

The following steps are required the first time it is used for this accessory to operate correctly. Once this procedure has been completed, the configuration is registered in the unit's non-volatile memory and it will not be necessary to repeat it.

- 1. Press key [PLU/M] to access the configuration options menu.
- 2. Press key → to move through the different menu options until the visor displays the ¬¬R to potion.
- 3. Press key  $\rightarrow$  to validate, and keep pressing this key until the visor displays the PC2P  $\square$  option.
- 4. Press key ↑ until PC2P I is changed to indicate that the Direct USB device is connected to serial port number 1 of the K3 indicator.
- 5. Press key → to validate and keep pressing this key until the visor displays the 50 d + option.
- 6. Press key ↑ until it changes to 5∏od ∃. Press key ↓ to validate. Press key [U/ESC] to exit the configuration options menu and return to normal operating mode (weight indicator). The visor will display the SAUE message, indicating that the selected option has been saved to the indicator's non-volatile memory.

## Step 2: Connect the Direct K USB cable to the PC

This accessory is a compatible device with Microsoft Windows 7 systems and later versions, including Windows 10.

When connecting the *Direct K USB cable* to the PC, your operative system will automatically detect a new "keypad-type" data entry USB device.

When opening a text box with any application, when sending the weight from the K3 indicator, this information will be displayed on screen as if it had been keyed in.

By default, the K3 indicator is configured for sending the weight appearing in the display when pressing the print key  $\leftarrow$ 1.

It is possible to change this configuration so that the weight is automatically sent either every time a stable weight is detected or in a continuous manner. Consult the instruction manual for the K3 indicator if you wish to find out more about these configuration options.

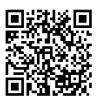